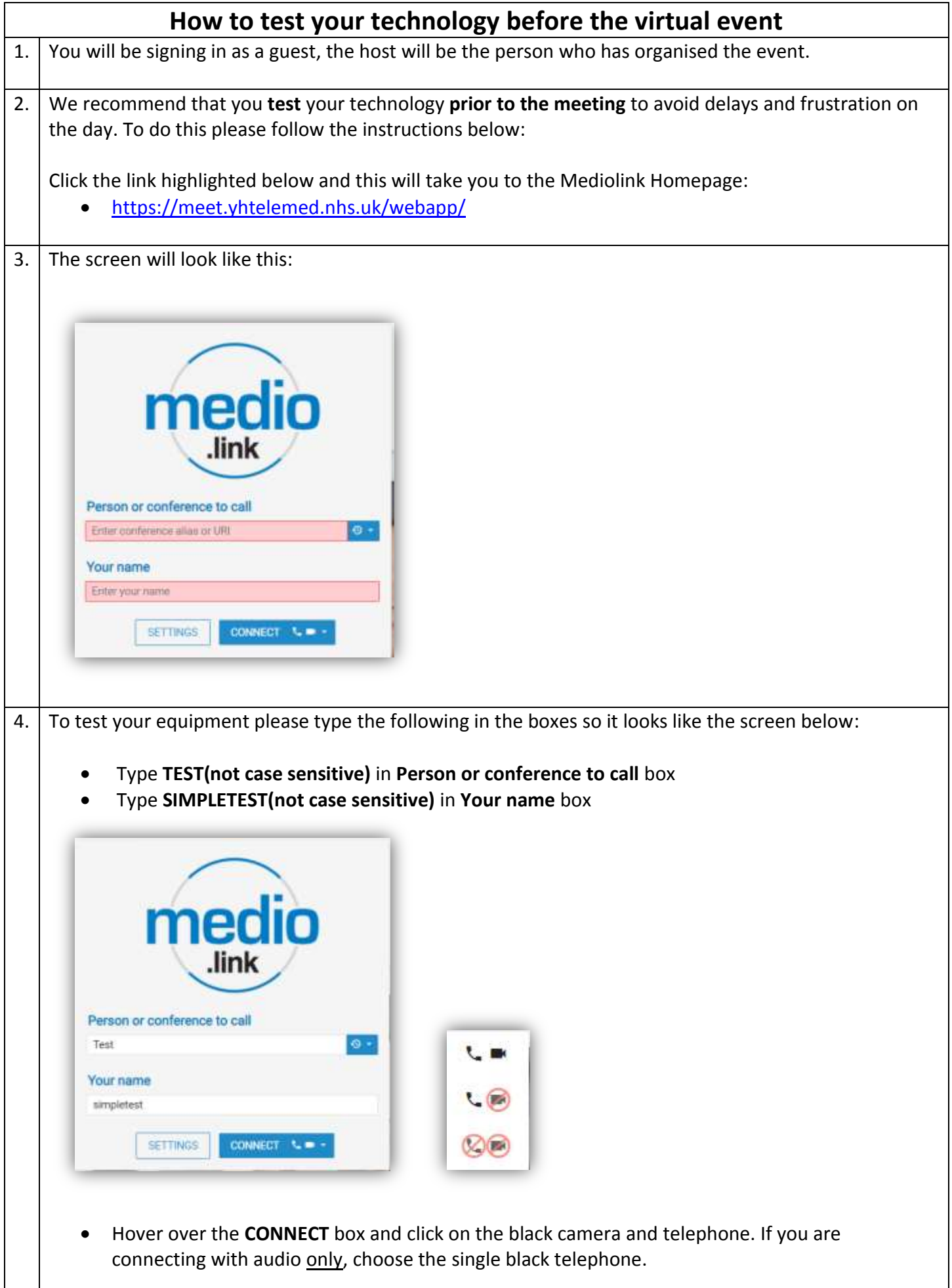

Click on the **SETTINGS** box:

- The first time you use **Mediolink** you will be asked to select your **Camera**, **Microphone** and **Audio Output** from the drop-down lists
- If your camera is working you should be able to see yourself and your screen will look like this:

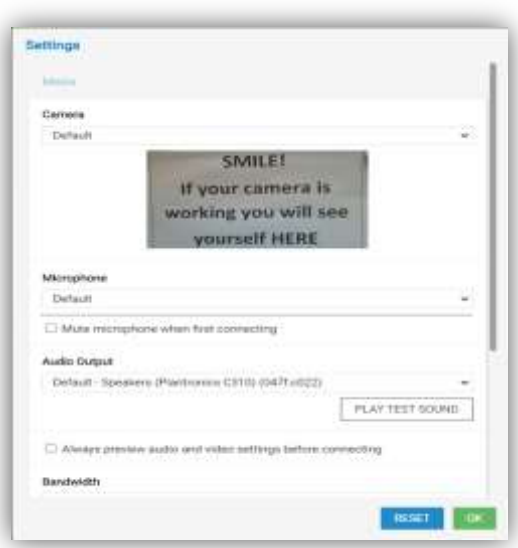

- Click on **PLAY TEST SOUND** and you will hear a series of notes through your speakers or listening device
- Press the green **OK** button and you will return to the previous screen (**see 4. above**)
- Press **CONNECT** and your screen will look like this:

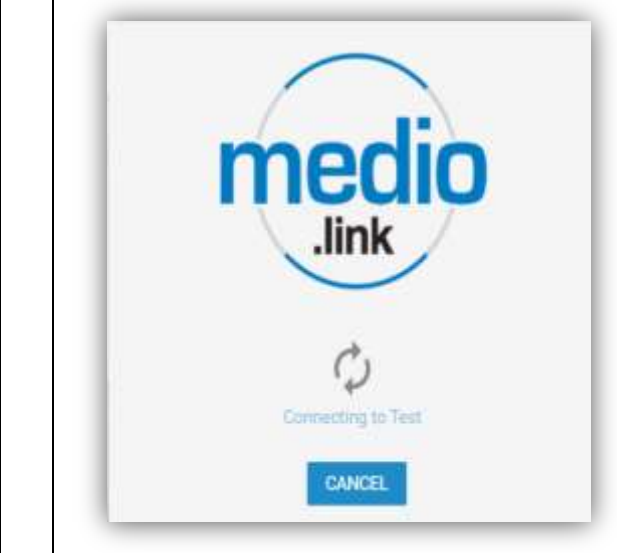

- 6. Once connected this will take you to **a series of screens**:
	- Timer screen with rotating arrows with a small screen from your camera on the top right. On the lefthand side you will see a 'chat box' column where you can ask questions during the event

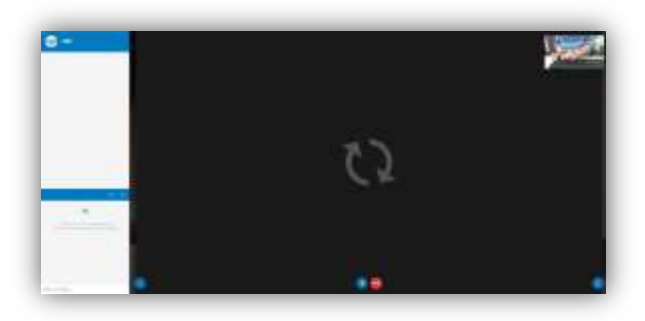

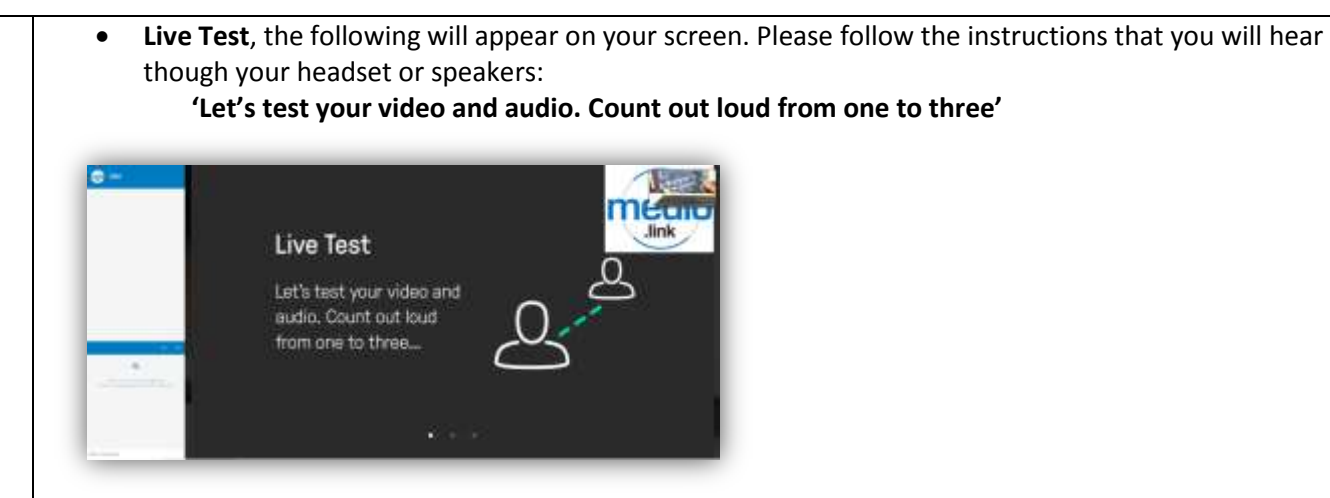

- **'You will see and hear yourself with a two second delay'**

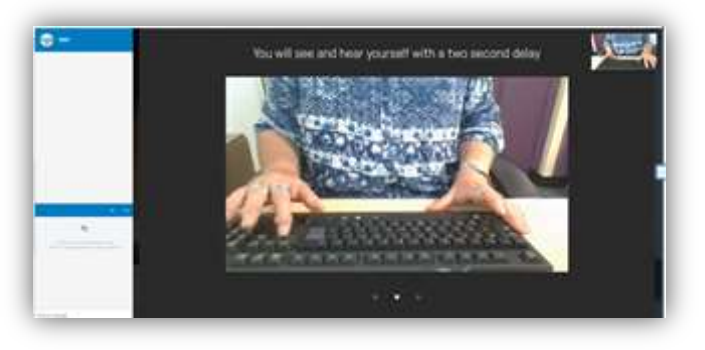

- **'If you have any technical issues check your settings or contact administrator'**

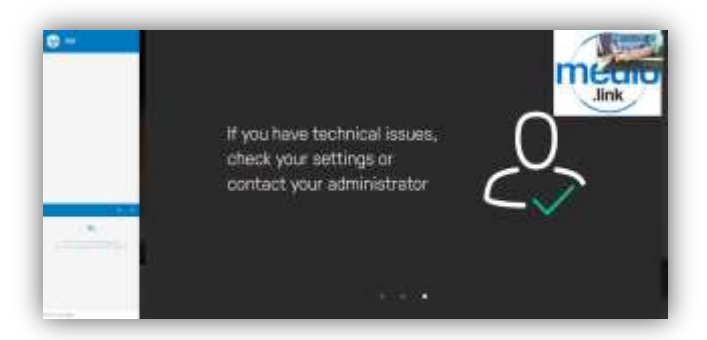

- **'You have been disconnected' Test call finished.'**

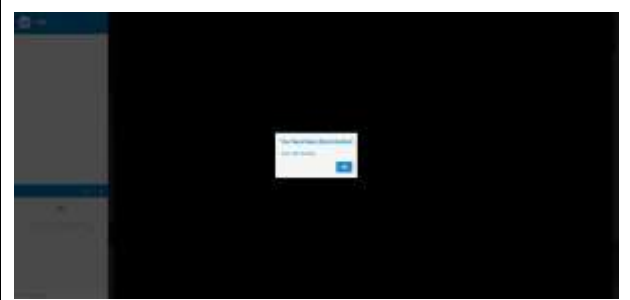

- Click **OK** and you will return to the homepage ready to enter details for the virtual event (please **see 3 above**)
- The **test is now complete** and you are ready to **log on with confidence** on the date, time and with the PIN number provided to you by your host
- If you need further assistance please use the '**How to join virtual support group' on the Fern Centre website,** which is a step by step guide to help you join one of our virtual events.

If you are having problems connecting please check **all leads/connections** to the device you are using and make sure the device **is not** on 'mute'.

**If you are still having problems please contact the Fern Centre 01271 311855**